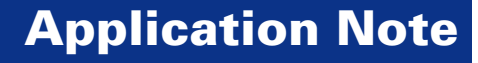

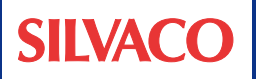

# DRCクリーン・レイアウトおよび 寄生効果のデバッグを 容易にする新機能

## はじめに

IC設計において、製品化までの時間およびファスト・パ ス・サクセスは非常に重要な要素です。レイアウト検証 (DRC)および配線寄生効果の評価は両方とも非常に時間 がかかるため、これら二つの要素に直接的な影響を及ぼす ことがあります。ICCADツール・セットには、レイアウト設 計者が適切な寄生効果を考慮したDRCクリーン・レイアウ トをより早く完成するための新機能があります。このアプリ ケーション・ノートでは、これらの機能と使い方について説 明します。

### DRCクリーン・レイアウトを短時間に

レイアウト設計者がDRCクリーン・レイアウトをより短時 間で完成できるようにするため、Expertレイアウト・エディ タに新機能が追加されました。テクノロジ・ファイル(\*.tcn) は複数のDRCルールを保存可能になり、図形編集操作 中にこれらのルールについてチェックが行われます。現在 組み込まれているルールは、Min Width、Min Space、 Min Space between Layers、Min Overlap、Min Enclosure、Min Notchです。これらのルールは、テクノロ ジ・ファイルにリストされている描画レイヤごとに設定可能 です。

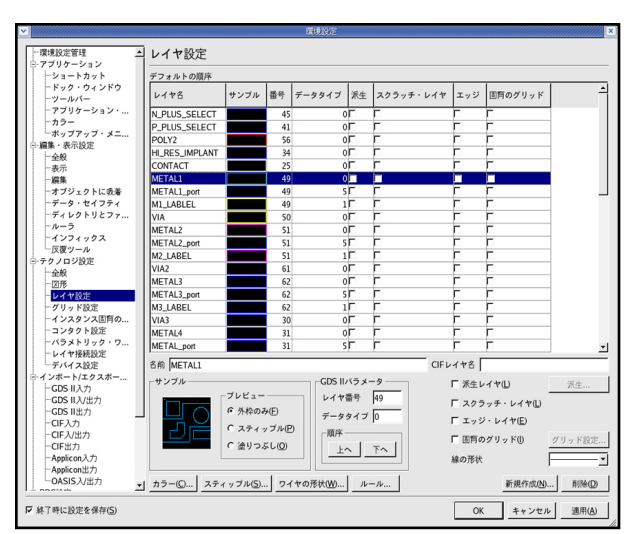

図1: [レイヤ設定]ウインドウ

これらのルールにアクセスするには、Expertレイアウト・エ ディタのメニューから[設定]→[テクノロジ]→[レイヤ設定...] を選択します。図1は、[レイヤ設定]ウインドウを表していま す。

対象のレイヤ(この場合はMETAL1)を選択してから、ウイン ドウ下部にある[ルール...]ボタンを押します。新しいウイン ドウが図2のように開き、DRCルールの登録と編集が可能 となります。ルールの設定が完了してから、OKボタンを押 すと設定が確定されます。[レイヤ設定]ウインドウをOKボ タンで閉じると、これらのルールが有効になります。

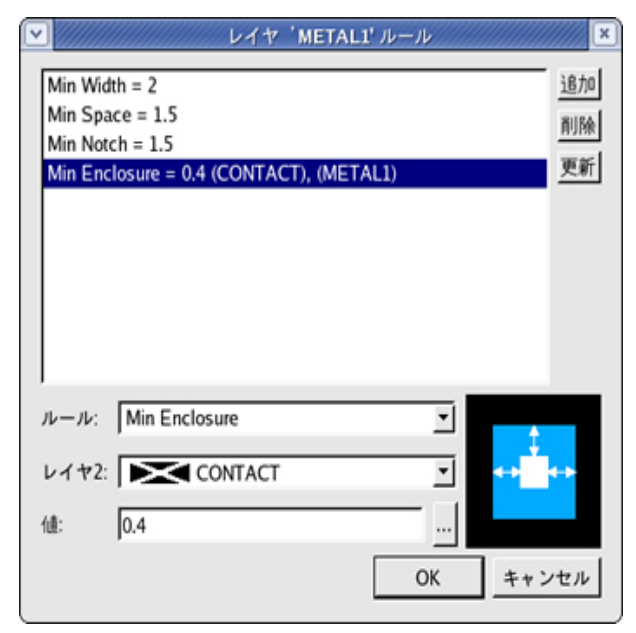

図2: METAL1の[ルール...]設定ウインドウ

[ルール...]設定の完了後、図形の編集または修正中にル ール違反をすると小さな赤い矢印が表れます。図3.aと 図3.bは、それぞれMin Space(1.5umに設定)およびMin Enclosure(0.4umに設定)ルールの違反を表しています。

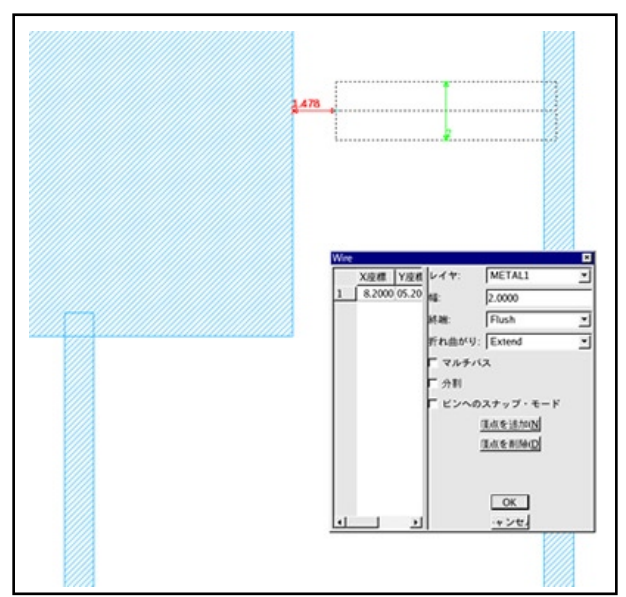

図3.a: Min Spaceルール違反

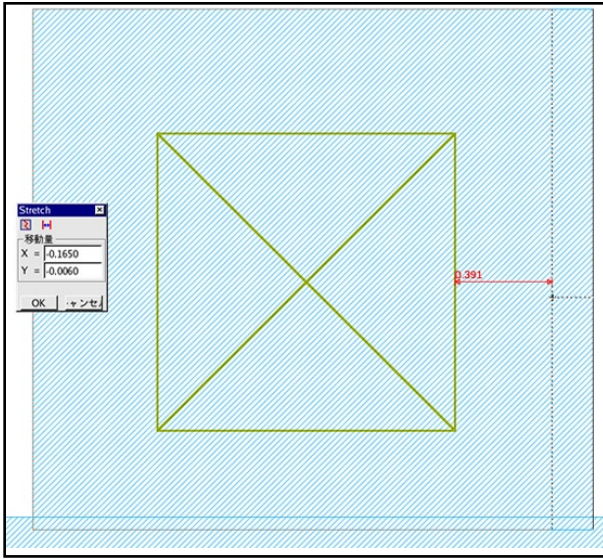

図3.b: Min Enclosureルール違反

図形の編集が完了すると、赤色と緑色の矢印が消えます が、これは違反にかかわらずユーザーがこの配置を保持す る場合を想定しています。また、このルールの対象は、同じ 階層レベルにある図形のみ、または他の階層レベルにある 図形や下層レベルにあるインスタンスに配置された図形に 設定することができます。表示レベルの設定をExpertのメ ニューから[表示]→[セルの表示]→[階層の深さ]を選択して 行うことにより、そのルールで対象とする図形範囲が変更 されます。基本的には、レイアウト・ビューで表示される図 形が対象となります。

また、これらのルールに加えて、リアルタイムDRC機能の設 定により、編集作業の完了時に他のDRCチェックを実行す ることが可能となります。リアルタイムDRC機能について の詳細は、Expertユーザーズ・マニュアルを参照してくださ い。

# 配線寄生効果のデバッグ

ICCADツール・セットに追加された二つ目の機能として、 寄生素子抽出後にレイアウトのノード・プローブを行う 機能があります。選択した2点間の寄生抵抗またはある ネットの寄生容量を算出します。このセクションでは、読 者がレイアウトの寄生効果を含むネットリスト生成のス テップを知っていることを前提としています。次のアプリ ケーション・ノートで、このステップの詳細を説明してい ます:http://www.silvaco.co.jp/pdf/tech\_lib\_EDA/ app\_note/2-010\_Parastic\_back\_annotation\_ja.pdf

回路設計者は、デザインのクリティカルパス/ネットを意 識することがあります。このために、寄生素子をバックア ノテートしたネットリストのポスト・レイアウト・シミュレ ーションが、レイアウト設計のシリコン・ビヘイビアの評 価に推奨されています。ポスト・レイアウト・シミュレーシ ョン結果に基づき、設計者は必要な修正をレイアウトに 加え、デザインを確実に機能させることができます。しか し、従来のフローでは、修正すべき寄生効果を見つけるこ とが非常に困難な場合がありました。新しいバージョンの Expert(4.5.15以降)では、このタスクが非常に簡単になっ ています。

ネットの容量と抵抗の算出に必要なすべての情報を得るに は、RC寄生抽出時にDSPFオプションを選択する必要が あります。Expertのメニューから[検証ツール]→[ネットリス ト抽出]→[設定]を選択し、[ネットリスティング]セクション の[DSPFファイルを生成]のチェックをオンにします(図4参 照)。

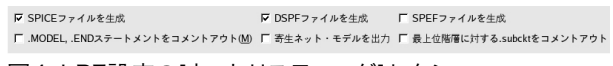

図4: LPE設定の[ネットリスティング]セクション

寄生抽出ネットリストの完成後、ユーザーは図5に示される [ネットリストを開く]ボタンを選択してネットリストを表示す ることができます。2点間の寄生抵抗ならびにネットの容量 を算出するには、Expertのメニューから[検証ツール]→[ノ ード・プロービング]→[ノードを追跡]を選択し、ノード・プ ロービング・ツールを使用して対象のノードをハイライトす る必要があります。図6は、ノード・プロービング・ツールを 使用してハイライトしたノードを表しています。このネット のグラウンドに対する合計ネット容量は、0.181315PFと見 積もられています。

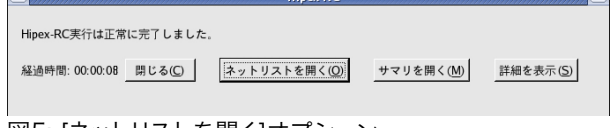

# **SILVACC**

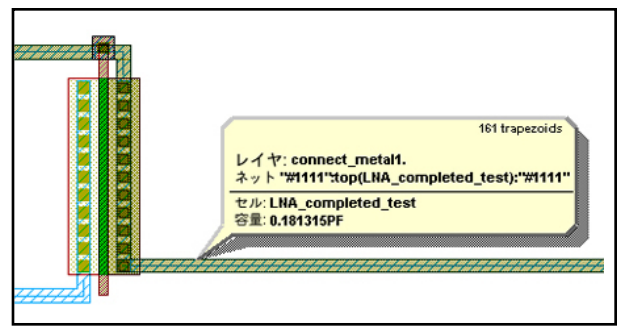

図6: ネットの容量

ハイライトされたネットの2点間の寄生抵抗を測定するに は、ノード・プロービング・ツールを使用してCTRLキーを 押しながら、抵抗を抽出する2点を左クリックします。2回 目のクリックで、ツールはDSPFデータベースを読み込み、 ユーザー定義のポイントから最も近いサブノードを検索し ます。二つの小さい十字は、ツールが選択したサブノードを 表します。抵抗ネットワークのデルタY変換を使用して、実 効抵抗を計算します。図7は、ネットの選択した部分の値が 1.8669オームであることを表しています。

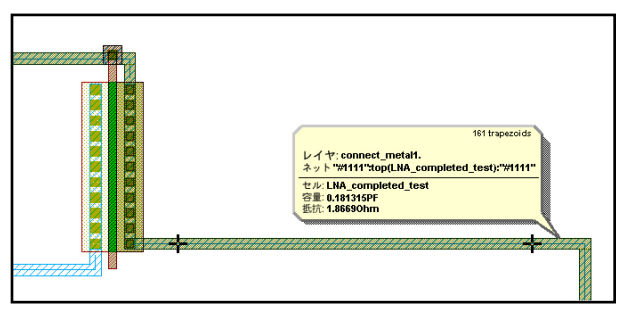

図7: 2点間の抵抗

### まとめ:

このアプリケーション・ノートでは、DRCクリーン・レイア ウトを容易に短時間で完了するための機能、ならびに寄生 効果をデバッグする機能の二つの新機能について説明し ました。このアプリケーション・ノートでは扱っていません が、ICCADツール・スイートの新しいリリースには、その他 多くの機能が追加されています。新しく追加された機能に ついては、リリース・ノートをご覧ください。